# 上海师范大学

# 教务管理系统

# **(**选课)

### **1.** 选课登录

学生通过校园信息门户进入选课系统的操作步骤是:

- 1. 学生登录校园信息门户
- 2. 点击"我的教学"链接,进入"我的教学"页面;
- 3. 点击"网上选课"链接,就可以进入选课系统了。

(从信息门户登录时若密码遗忘请与学校信息化办公室联系,电话:64321010) 相关截图如下:

1.登录校园信息门户后的界面

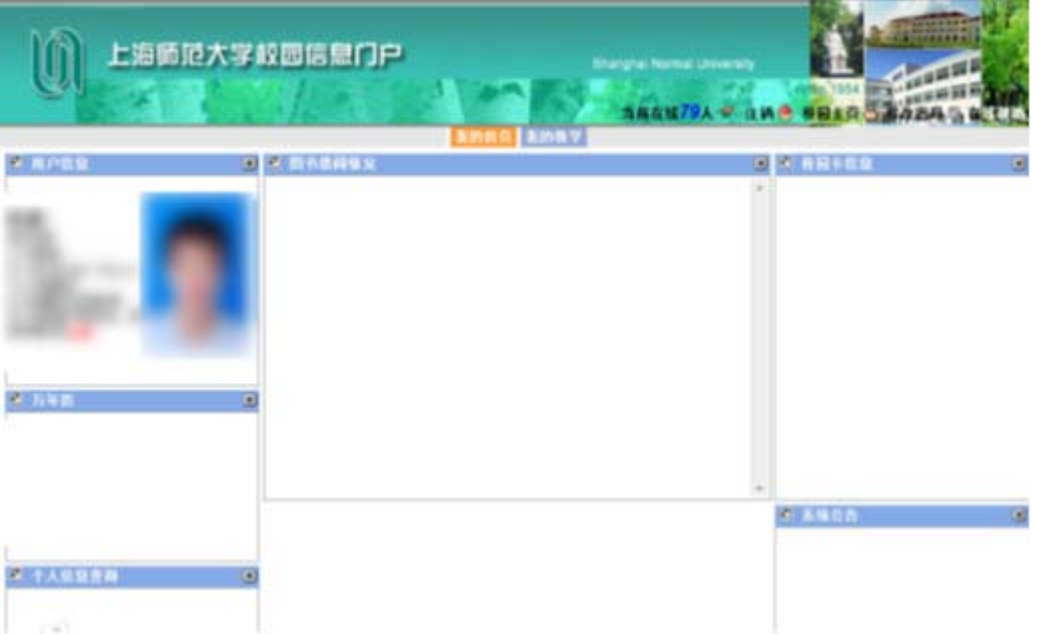

2.点击"我的教学"链接后进入的"我的教学"页面

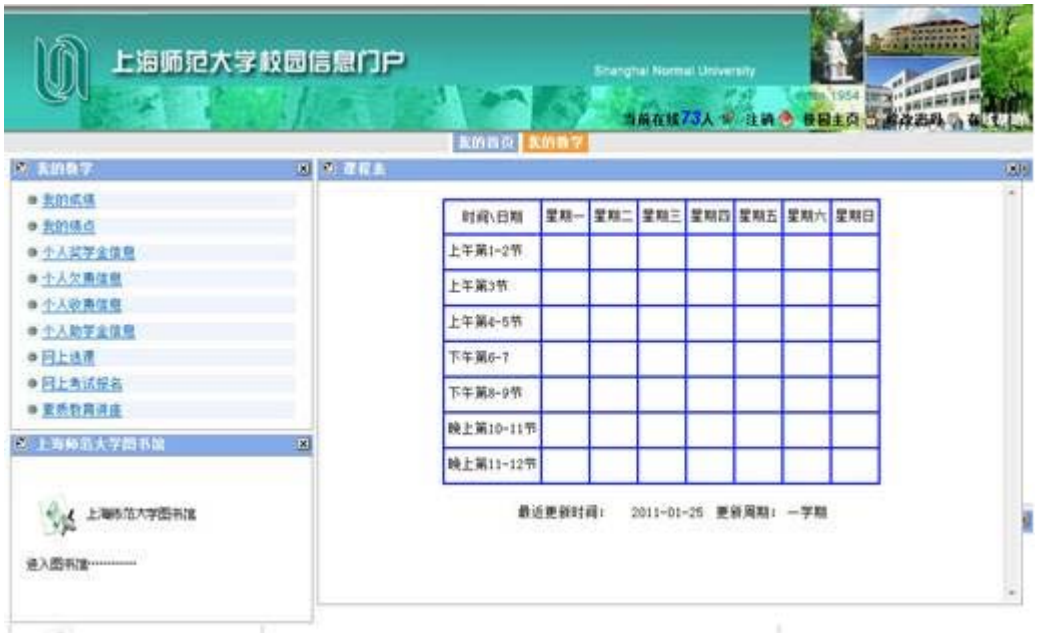

3.点击"网上选课"链接后进入的"网上选课系统"页面

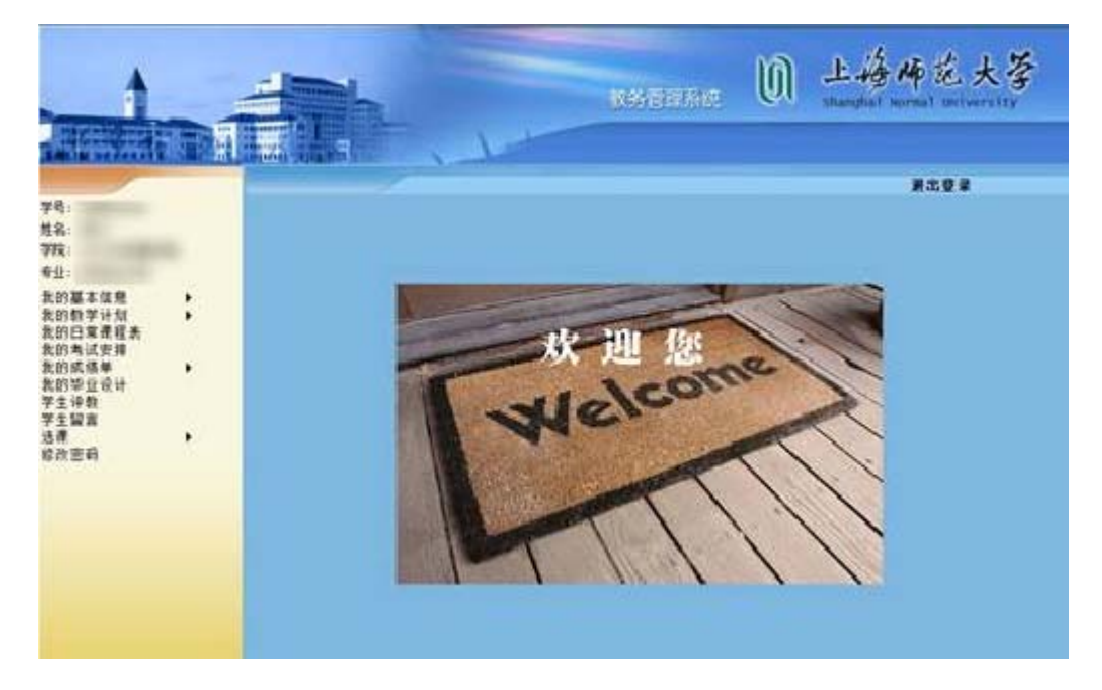

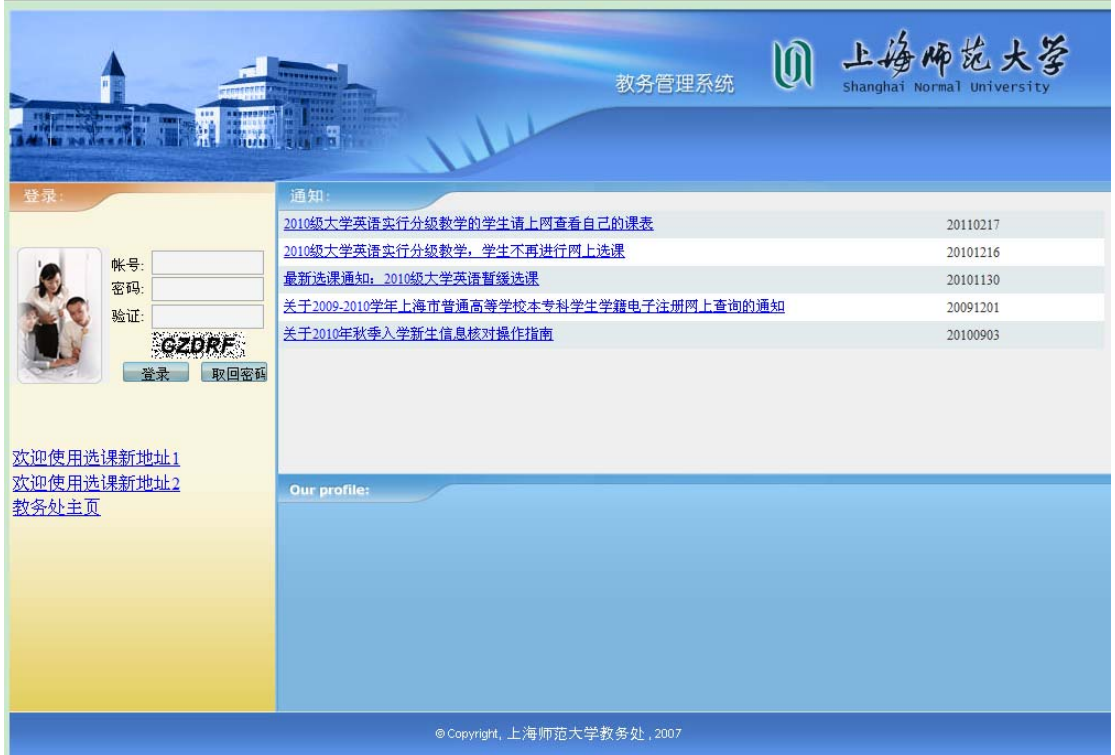

账号: 学生的学号。

密码: 初始密码为<mark>身份证</mark>的后六位,如果从未修改过密码或者第一次登录选课系统,请 尝试用身份证的后六位进行登录。注意:初始密码为身份证的后六位而不是出生年月的后六 位。请尽量把密码修改为非初始密码。

验证码: 请注意这里的<mark>验证码要大写</mark>。

这三项填写完成后点击"登录"按钮。

如果提示密码错误,请多次尝试几次,或者使用取回密码功能找回密码。

取回密码: 遗忘密码时使用"取回密码"功能找回密码, 在"登录"按钮的旁边就是"取 回密码"。

取回密码的步骤:(1)点击登录页面的"取回密码"按钮,在如下图所示的页面中填写 自己的学号、身份证号、Email 三项然后点击"确认提交"按钮,系统将自动把密码发送到 刚才填写的 Email 中,请自行前往邮箱查看密码。如果不想取回密码请点击"返回教务管理" 返回到登录页面。

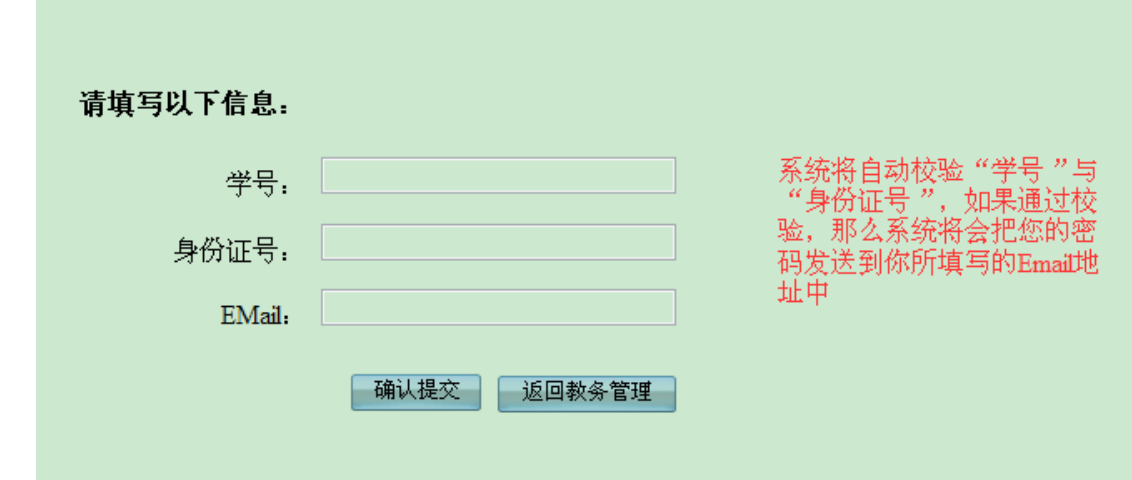

#### **2.** 选课

登录成功就进入如下图所示的页面,选择左边菜单中的"选课"进行操作。

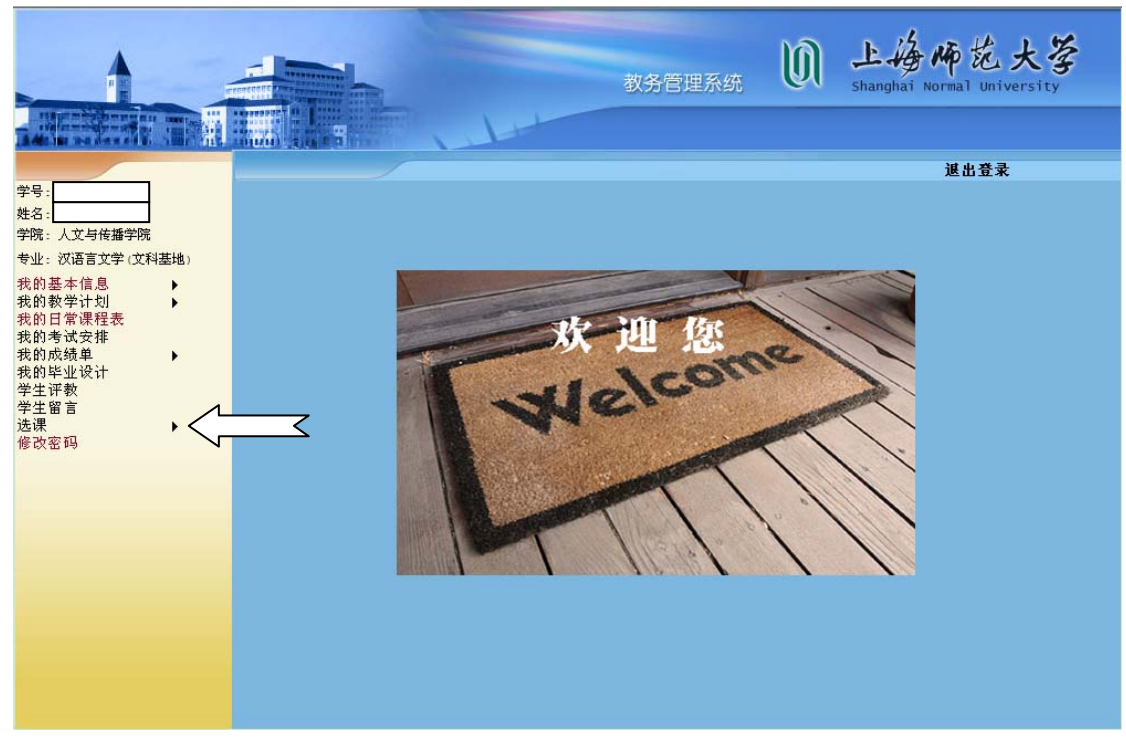

选课菜单下各功能的介绍:

## (**1**)选课课程表:

显示已选课程及所选课程的详细内容及上课时间等信息

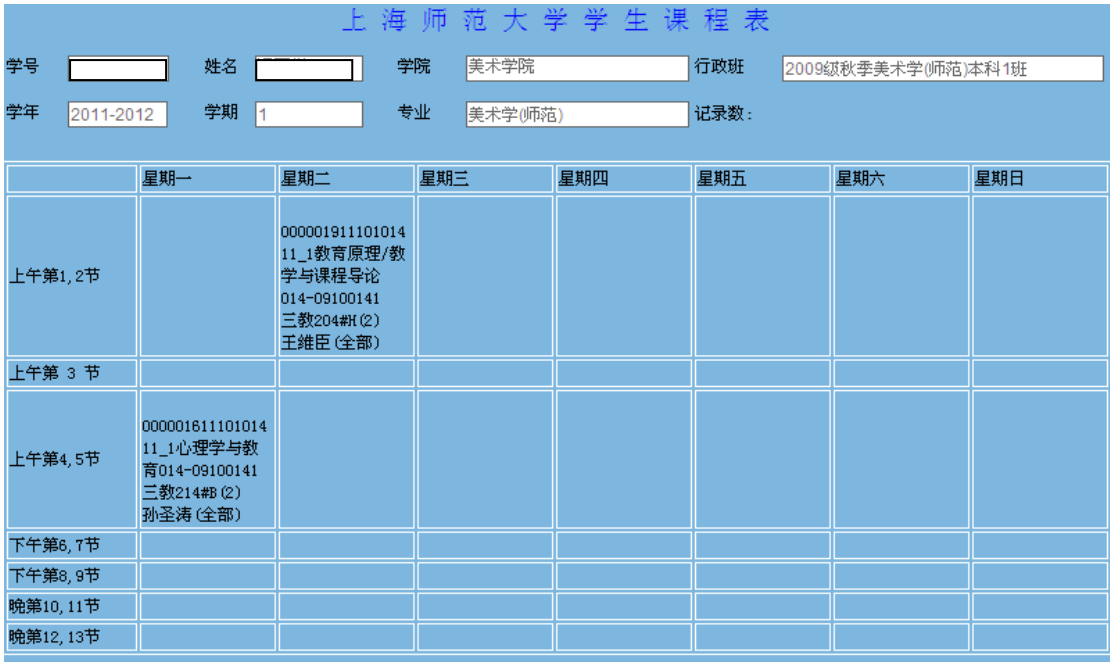

### (**2**)增选:

提供选课操作,可以按课程类型(公必课、专必课、限选课、任选课、副修 课程、文修课程、实践课程)进行选课,还可进行跨专业选课。选择一门或者多 门课程点击"提交"按钮进行选课。

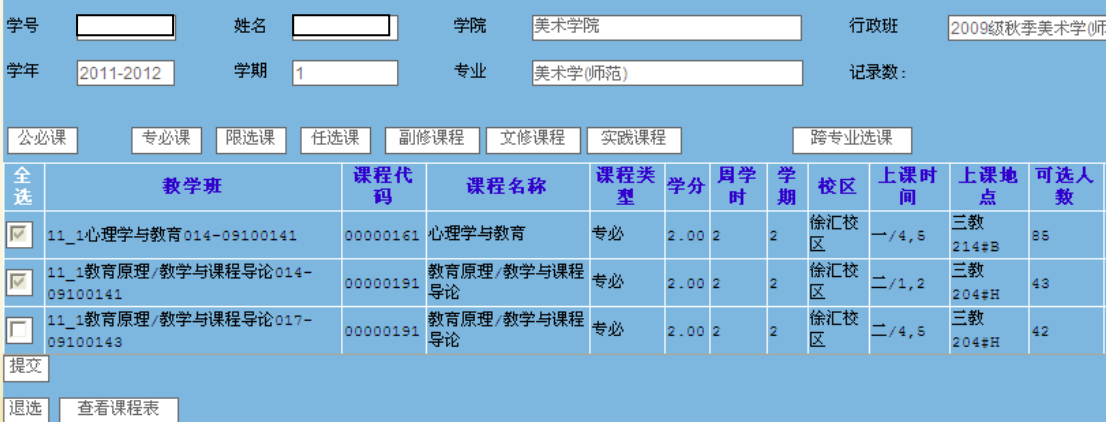

## (**3**)退选:

提供已选课程的退选操作,学生从已选课程中退选某些课程的功能。选择一 门或者多门课程点击"退选"按钮进行退选操作。

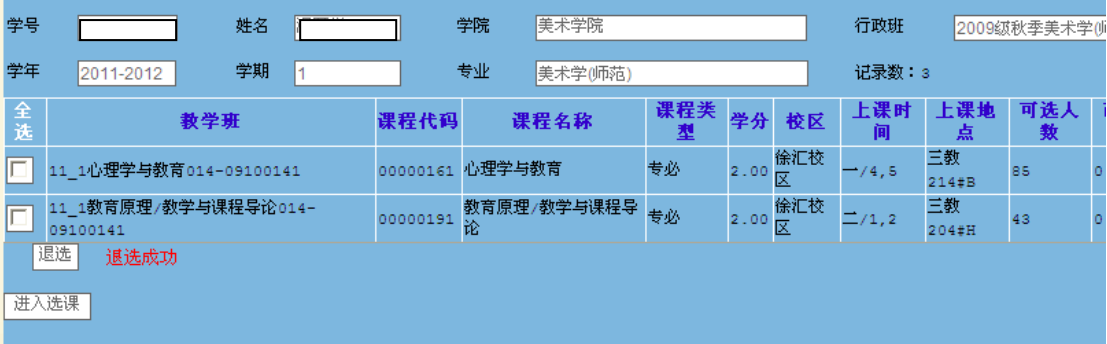

# (**4**)失败查看:

提供选课失败的信息查看功能。

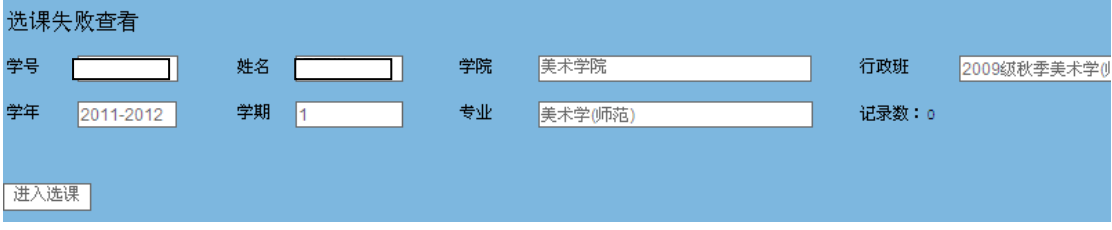